### **GUIDA ALLA PREIMMATRICOLAZIONE ONLINE**

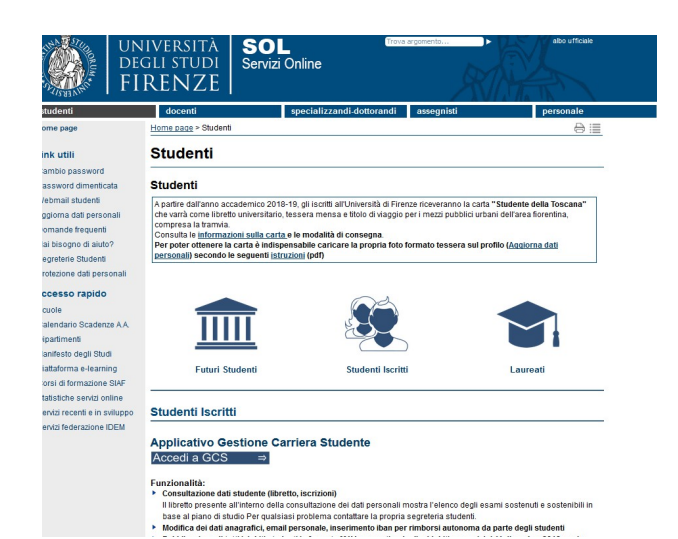

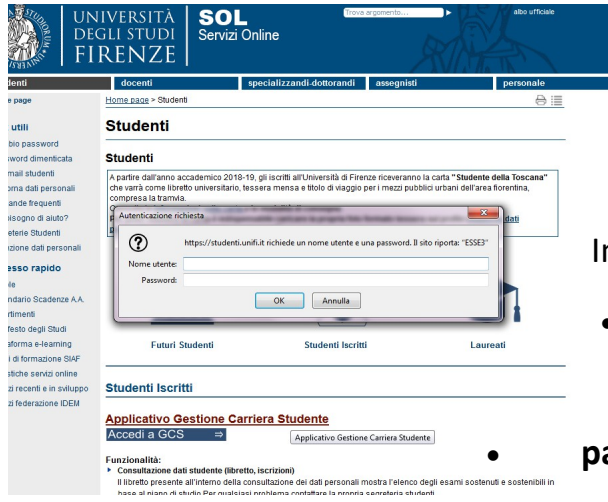

Accedere a https://sol-portal.unifi.it/ls-3-studenti.html

"Applicativo Gestione Carriera Studente"

#### **Se si è già stati registrati sui servizi online di Ateneo:**

nserire le credenziali:

 **nome utente:** può essere la matricola da studente o ex studente oppure il codice fiscale

**password (\*)**

**(\*) se sei stato un nostro studente ma non possiedi una password attiva puoi autenticarti con lo [SPID](https://www.spid.gov.it/)**

**(\*) in alternativa se non possiedi una password attiva puoi recuperarla così:** utilizza il link "Password dimenticata", nel menu sulla sinistra della pagina. La password verrà inviata all'indirizzo email dichiarato al momento della prima immatricolazione a Unifi (per modificarlo vedi pag. 11). Nel caso di vecchi studenti che non usufruivano dei servizi online sarà necessario inviare una richiesta di inserimento dell'indirizzo mail a [master@adm.unifi.it](mailto:master@adm.unifi.it) mettendo nell'oggetto "richiesta inserimento e-mail" e allegando una scansione del documento di identità, **almeno 3 giorni lavorativi prima della scadenza**

**Se non si è mai stati registrati sui servizi online di Ateneo** è necessario seguire la procedura di registrazione indicata alla pagina **[Futuri studenti](https://sol-portal.unifi.it/vp-216-futuri-studenti.html)**

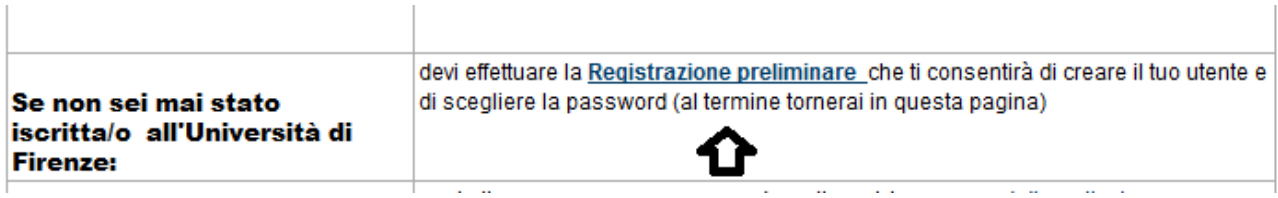

Una volta registrati potrete accedere all' "Applicativo Gestione Carriera Studente"

e selezionare l'ultima carriera effettuata o in corso (N.B. in caso di unica carriera svolta presso Unifi la schermata si aprirà in automatico)

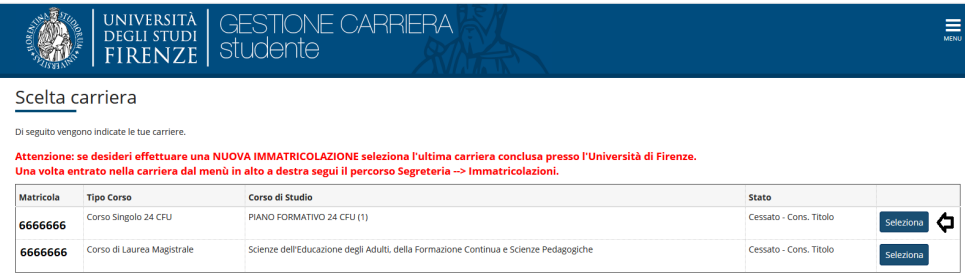

### e accedere al menu tramite le tre stanghette sulla destra della schermata

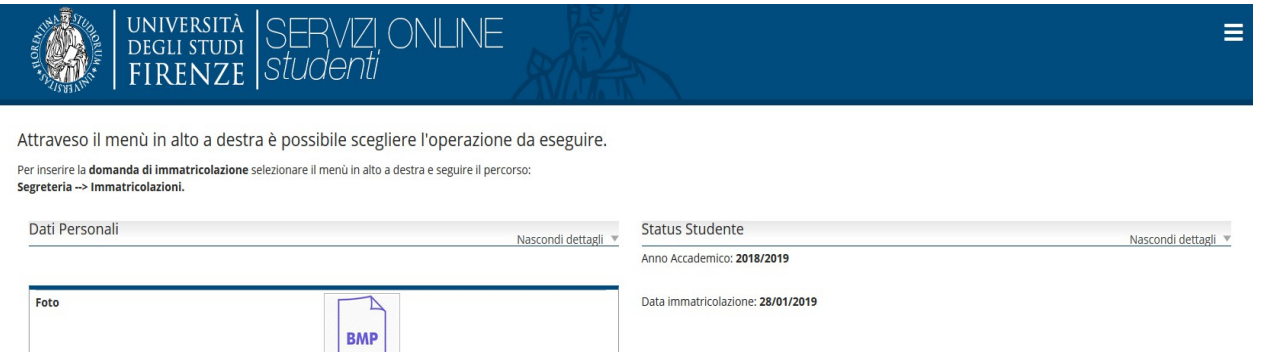

### **Selezionare "Segreteria" >> "immatricolazioni"** e poi **"Avanti"**

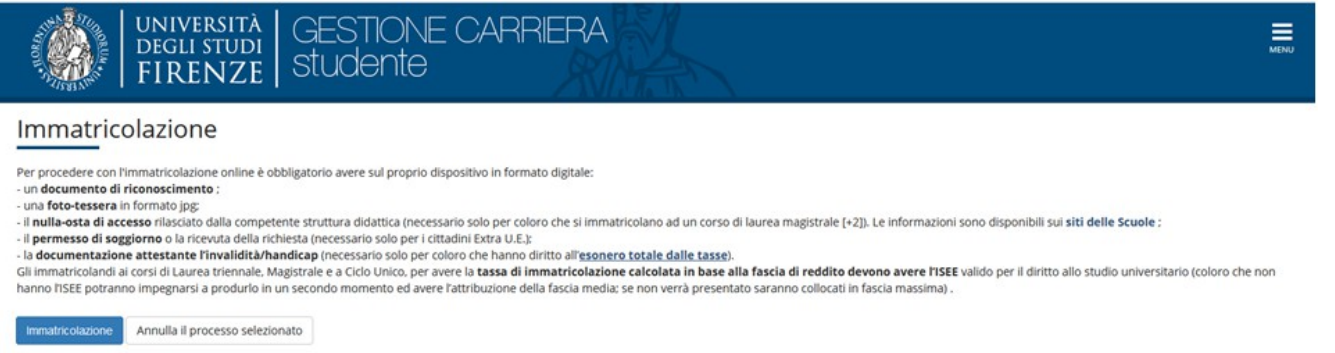

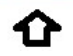

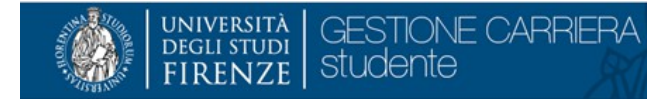

Ai sensi dell'art. 76 del D.P.R. 445/2000 in caso di false dichiarazioni la domanda di immatricolazione e la conseguente carriera universitaria saranno annullate, e non si avrà diritto al rimborso di tasse e contributi versati. Restano ferme le responsabilità penali stabilite dalla normativa vigente.

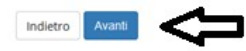

Nella schermata informativa Immatricolazione: scelta tipo domanda di immatricolazione selezionare **"immatricolazione standard**

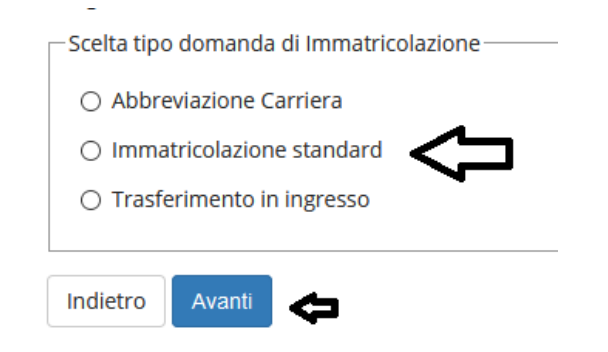

E quindi la tipologia di corso **Master di Primo livello**

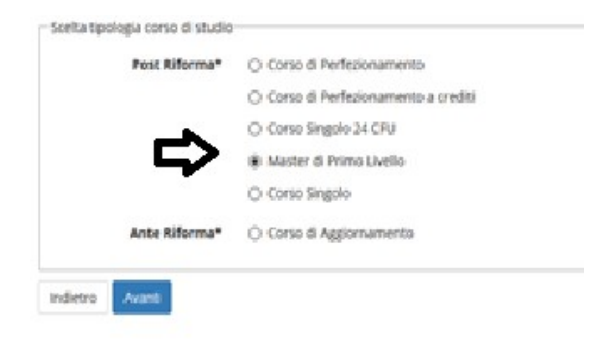

## Quindi

# Immatricolazione: Scelta corso di studio

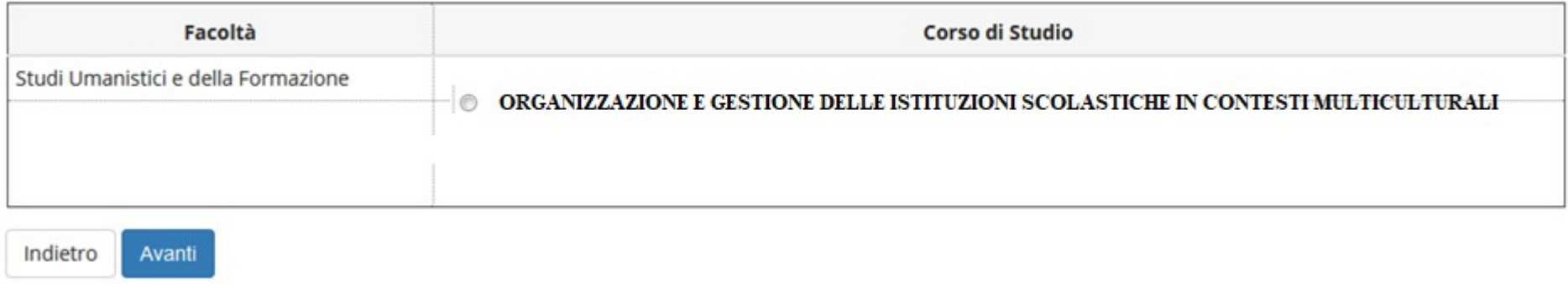

Nella schermata successiva viene chiesta conferma delle azioni precedenti

La parte successiva è dedicata al *documento di identità*

Qui può essere presente il documento inserito in una procedura precedente oppure "nessun documento":

in caso di presenza di un documento ancora valido cliccare "Prosegui", altrimenti "Inserisci Nuovo Documento di identità."

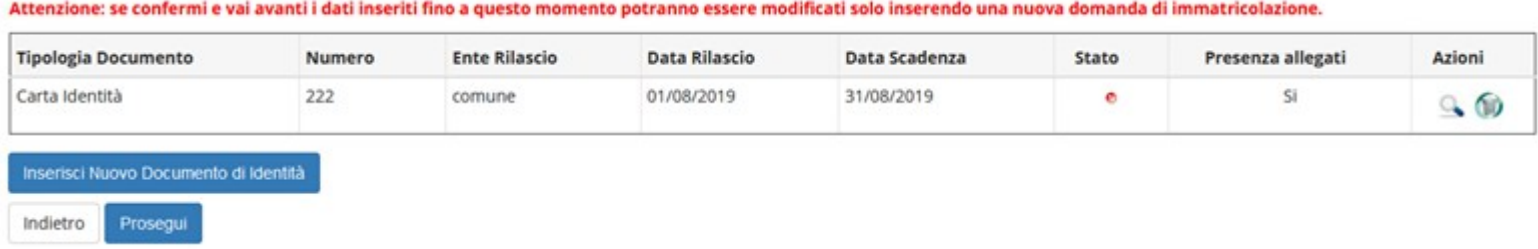

Nel caso non sia stato mai presentato un documento viene chiesto l'inserimento dei seguenti dati:

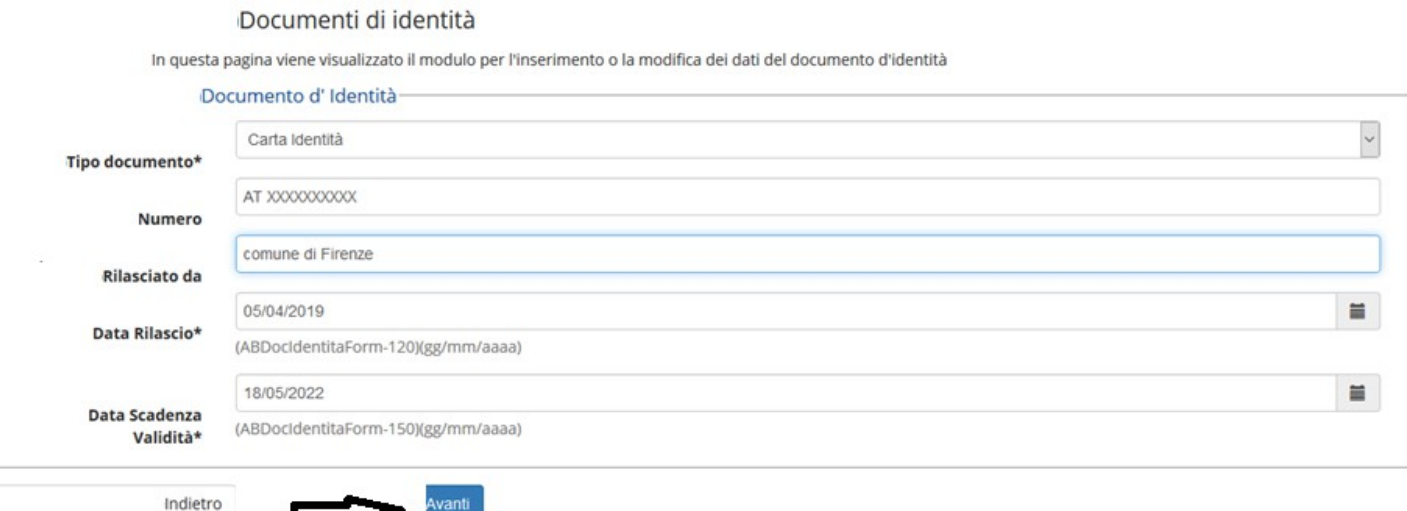

N.B. Solo nel caso si stia presentando un nuovo documento (o modificando uno già pre-esistente) viene richiesta la conferma dei dati inseriti e poi l'upload del file:

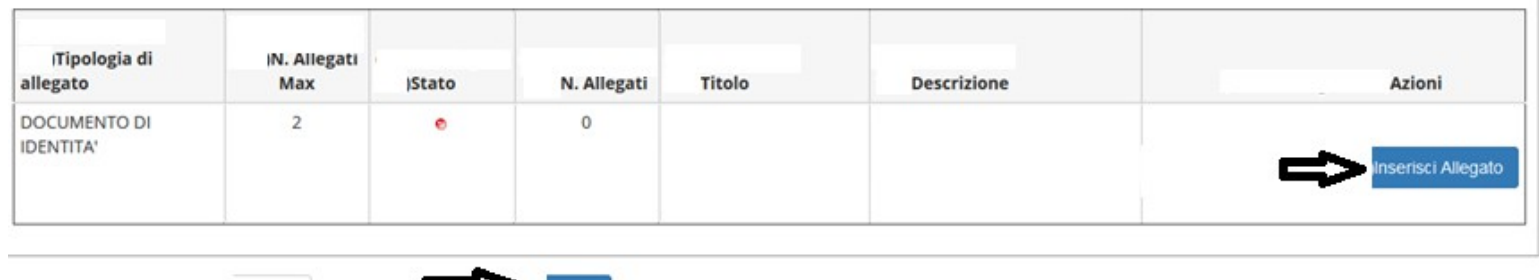

Quindi viene proposta la schermata relativa ad eventuali *disabilità* da segnalare

Indietro

In caso affermativo cliccare "inserisci nuova dichiarazione" e compilare tutti i campi richiesti, altrimenti si salta questa sezione cliccando "avanti"

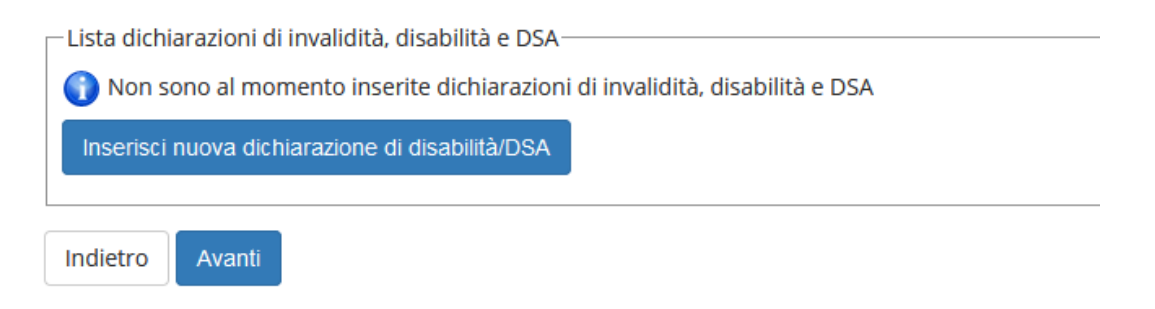

La schermata successiva è quella per la Registrazione: *Foto personale*

attraverso il pulsante Sfoglia è possibile selezionare la foto da caricare tra quelle salvate sul tuo PC.  $\bullet$  A questo proposito N.B. la foto deve essere:

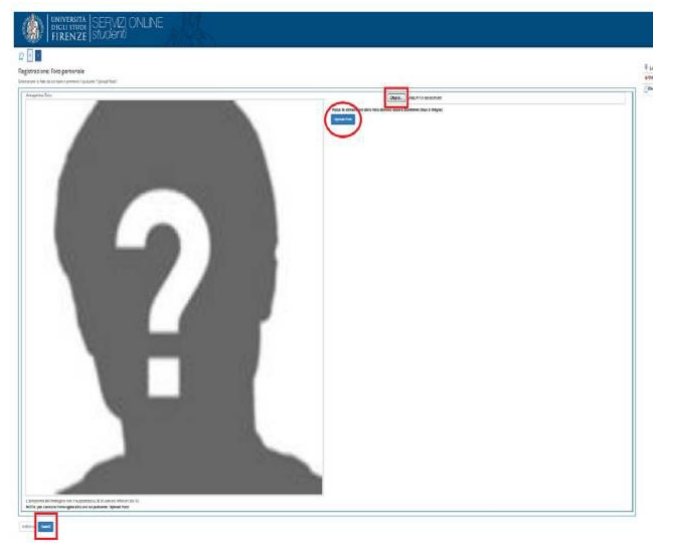

- 
- salvata sul PC prima di avviare il caricamento nel sistema UniFi,
- di tipo "immagine frontale tipo fototessera "
- deve riportare solo il candidato,
- deve essere recente (non più di sei mesi)
- le dimensioni della foto devono essere Max 5 MByte

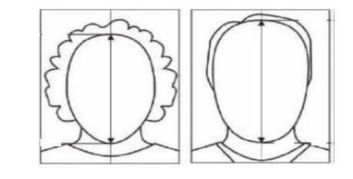

- senza scritte e non danneggiata
- con sfondo uniforme, di preferenza grigio chiaro, crema, celeste o bianco a fuoco e chiaramente distinguibile
- in formato JPEG oppure JPG

Quindi vengono chiesti i*titoli di studio.* N.B. se sono già registrati apparirà la spunta verde e si potrà semplicemente procedere

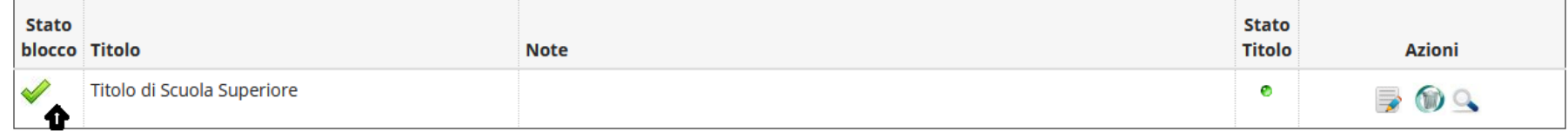

A questo punto vengono riepilogate le informazioni di iscrizione

Quindi viene proposta una schermata relativa alle richieste di borsa di studio che **deve essere ignorata** cliccando avanti

**ATTENZIONE Il modulo obbligatorio non deve essere caricato qui!**

E dopo un'ulteriore schermata di riepilogo e conferma appare il bottone

Controlla pagamenti

# **SI RICORDA CHE:**

# **LA PROCEDURA IN ATTO È UNA PRE-IMMATRICOLAZIONE IN QUESTA FASE NON E' RICHIESTO ALCUN PAGAMENTO**

# <span id="page-8-0"></span>**OBBLIGATORIO**

Al termine della procedura online sopra descritta il candidato deve necessariamente allegare il **modulo obbligatorio** reperibile all'indirizzo [https://www.unifi.it/p11861.html#organizzazione](#page-8-0) , **pena l'esclusione dalla selezione**.

### **PER ALLEGARE IL MODULO:**

accedere nuovamente alla propria carriera e dal Menu' a tendina scegliere "Carriera" e da qui "Allegati carriera"

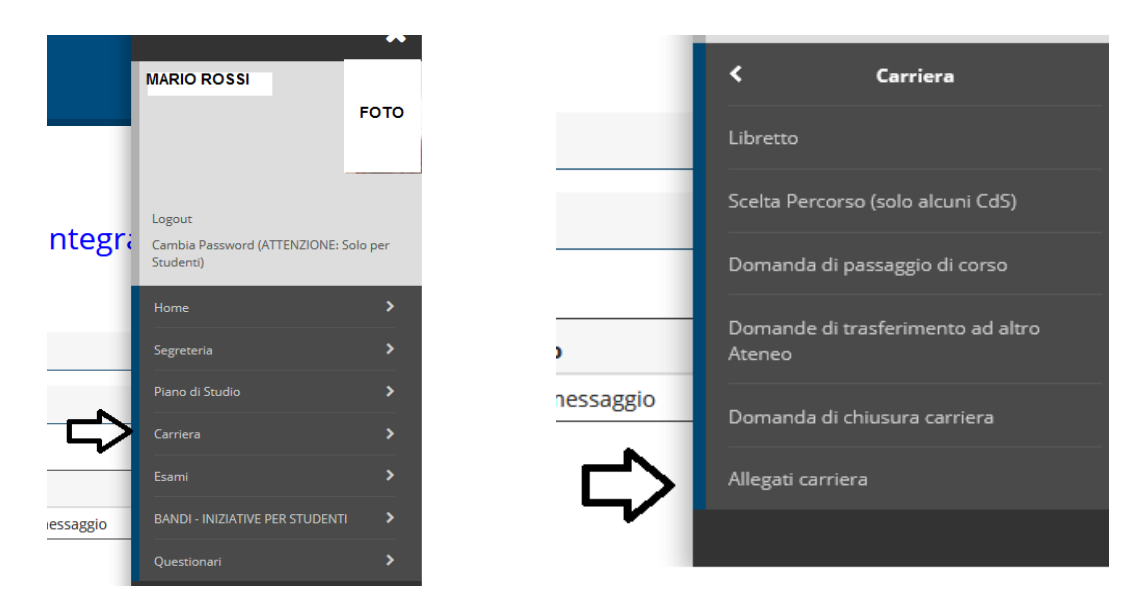

#### Viene proposta una schermata informativa

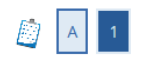

#### Allegati domanda di Immatricolazione

#### Abbreviati di corso

In questa pagina devi effettuare l'upload dei documenti utili alla valutazione. Puoi utilizzare il modulo di richiesta di abbreviazione di corso dove autocertificare le attività svolte nalla carriera precedente.

#### Immatricolati ad una laurea Magistrale

In questa pagina devi effettuare l'upload del nulla osta all'immatricolazione rilasciato dalla struttura didattica

#### Studenti con titolo conseguito all'estero in questa pagina devi effettuare l'upload :

- per i corsi di laurea triennale e i corsi di laurea magistrale a ciclo unico il titolo di studio in originale o copia autenticata, con traduzione ufficiale in lingua italiana, legalizzazione e "dichiarazione di valore in loco" a cura della Rappresentanza diplomatica o consolare italiana del Paese in cui il documento è stato rilasciato; - per i corsi di laurea magistrale (+2), in aggiunta a quelli del punto precedente, il diploma supplement in lingua inglese, oppure un certificato con l'indicazione degli esami sostenuti e relativi programmi, su carta intestata dell'università estera, con timbro e firma della stessa. Il certificato e i programmi, se non rilasciati in lingua inglese, devono essere tradotti in lingua italiana o inglese e legalizzati.

Lo studente che non è in grado di produrre la dichiarazione di valore in loco può fare richiesta al CIMEA (https://cimea.diplo-me.eu/firenze/#/auth/login), sia dell'attestato di comparabilità, sia dell'attestato di autenticità del titolo. In quest'ultimo caso, lo studente dovrà comunque allegare il titolo in originale o copia autenticata e l'attestato.

#### al termine della quale si troverà il bottone "inserisci Allegato"

# Lista allegati

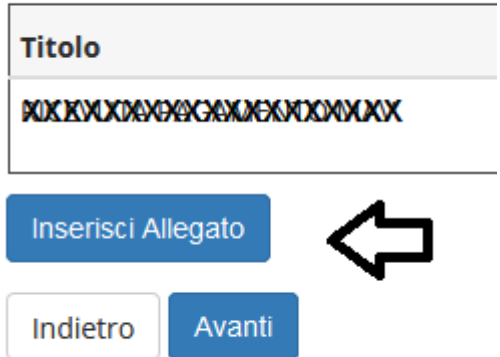

Qui viene chiesto di riempire i campi "titolo" (scrivere: "Allegato Obbligatorio") e Descrizione (scrivere: "Allegato Obbligatorio")

#### Allegati Domanda di immatricolazione

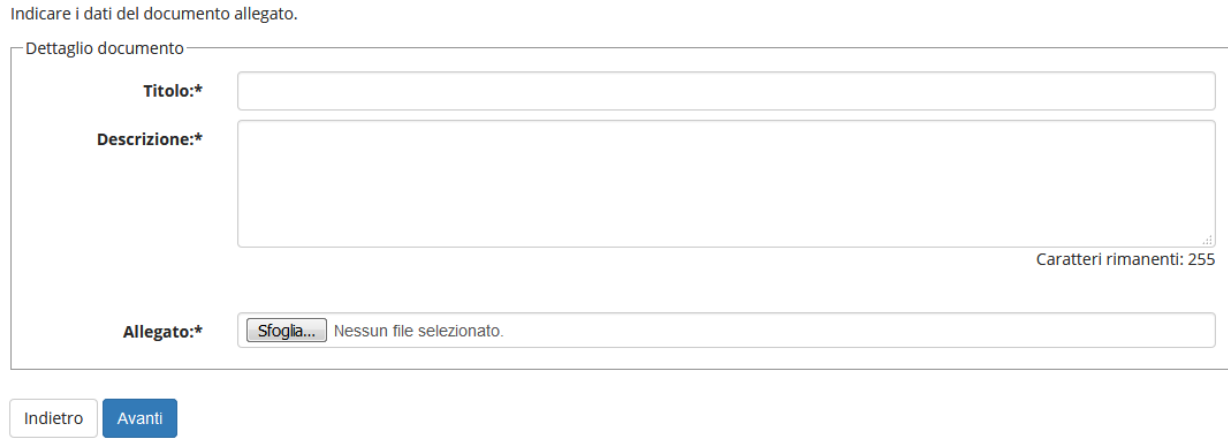

Poi con il pulsante *sfoglia* si può scegliere e caricare il modulo debitamente compilato e precedentemente salvato sul proprio PC.